# **LS1043ARDB-如何在 NAND 闪存中部署 TF-A 二进制文**

## **件**

原文链接:<https://community.nxp.com/docs/DOC-343572>

Cortex-A 的受信任固件(TF-A)是 EL3 安全固件的一种实现。 TF-A 代替 PPA 担任安全固 件角色。

请注意,本主题中列出的步骤只能在 LSDK 18.12 和更高版本中执行。

要从以前的引导流程(使用 PPA)迁移到 TF-A 引导流程,您需要编译 TF-A 二进制文件 bl2 <boot mode> .pbl 和 fip.bin, 并在特定的引导介质上刷新这些二进制文件。 对于 NAND 引导, 您需要编译以下 TF-A 二进制文件。

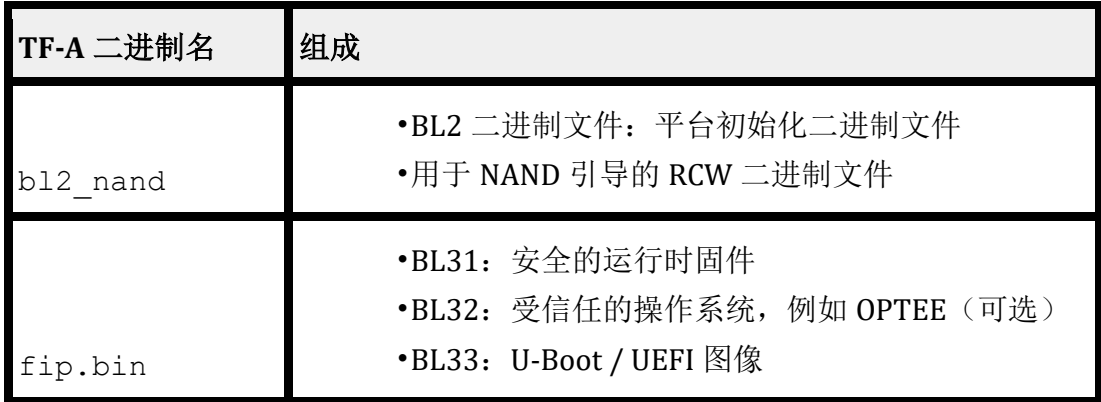

请按照以下步骤在 NAND 闪存上编译和部署 TF-A 二进制文件(bl2\_nand.pbl 和 fip.bin)。 1.从 RCW 源文件编译 PBL 二进制文件

2.编译 U-Boot 二进制文件

3.[可选]编译 OPTEE 二进制文件

4.编译 TF-A 二进制文件(bl2\_nand.pbl 和 fip.bin)以进行 NAND 引导

5.将 TF-A 二进制文件编程到 NAND 闪存

### **步骤 1:**从 RCW 源文件编译 PBL 二进制文件

您需要编译 rcw\_1600\_nandboot.bin 二进制文件以构建 bl2\_nand.pbl 二进制文件。 克隆" rcw"存储库并"编译" PBL 二进制文件。 1.1.\$ git clone https://source.codeaurora.org/external/qoriq/qoriq-components/rcw

2.2.\$ cd rcw

3.3.\$ git checkout -b <新分支名称> <LSDK 标签>。 例如,\$ git checkout -b LSDK-19.03 LSDK-19.03

4.4.\$ cd ls1043ardb

5.如果需要,请对 rcw 文件进行更改。

可在 rcw / ls1043ardb / RR\_FQPP\_1455 /获得 rcw\_1600\_nandboot.bin, LS1043ARDB 上用于 NAND 引导已编译 PB。

有关包含 RCW 源文件和二进制文件的目录的命名约定的说明,请参见 rcw / ls1043ardb / README 文件。

#### **步骤 2:** 编译 U-Boot 二进制文件

您需要编译 u-boot.bin 二进制文件以构建 fip.bin 二进制文件。

克隆 u-boot 存储库,并为 TF-A 编译 U-Boot 二进制文件。 1.\$ git clone https://source.codeaurora.org/external/qoriq/qoriq-components/u-boot.git 2.\$ cd u-boot 3.\$ git checkout -b <新分支名称> LSDK- <LSDK 版本>。 例如, \$ git checkout -b LSDK-19.03 LSDK-19.03 4.\$ export ARCH = arm64 5.\$ export CROSS\_COMPILE = aarch64-linux-gnu-6.\$ 7.\$ ls1043ardb\_tfa\_defconfig 8.\$ 如果 make 命令显示错误" \*\*\*Your GCC is older than 6.0 and is not supported", 请确保使用

Ubuntu 18.04 64 位版本来构建 LSDK 18.12 U-Boot 二进制文件。 编译后的 U-Boot 二进制文件 u-boot.bin 可从 u-boot /获得。

### **步骤 3:**[可选]编译 OPTEE 二进制文件

您需要编译 tee.bin 二进制文件以使用 OPTEE 构建 fip.bin。 但是,OPTEE 是可选的,如果 要构建不带 OPTEE 的 FIP 二进制文件, 则可以跳过编译 OPTEE 的过程。

克降 optee\_os 存储库并构建 OPTEE 二进制文件。

1.\$ git clone https://source.codeaurora.org/external/qoriq/qoriq-components/optee\_os

2.\$ cd optee\_os

3.\$ git checkout -b <新分支名称> LSDK-<LSDK 版本>。 例如, \$ git checkout -b LSDK-19.03 LSDK-19.03

 $4.$ \$ export ARCH =

5.\$ export CROSS\_COMPILE = aarch64-linux-gnu-

6.\$ make CFG\_ARM64\_core = y PLATFORM =  $ls-ls1043ardb$ 

7.\$ aarch64-linux-gnu-objcopy -v -O out / arm-plat-ls / core / tee.elf out / arm-plat-ls / core / tee.bin

编译的 OPTEE 映像 tee.bin 可从 optee\_os / out / arm-plat-ls / core /获得。

**步骤 4:**编译 TF-A 二进制文件以进行 NAND 引导

克隆 atf 存储库,并编译 TF-A 二进制文件 bl2\_nand.pbl 和 fip.bin。

- 1. 1.\$ git clone https://source.codeaurora.org/external/qoriq/qoriq-components/atf
- 2. 2.\$ cd atf
- 3. 3.\$ git checkout -b <新分支名称> LSDK- <LSDK 版本>。 例如,\$ git checkout -b LSDK-19.03 LSDK-19.03
- 4.  $4.$ \$ export ARCH = arm64
- 5. 5.\$ export CROSS\_COMPILE = aarch64-linux-gnu-

用 OPTEE 构建 BL2 二进制文件。

```
$ make PLAT = ls1043ardb bl2 SPD = opteded BOOT_MODE = nand BL32 =
<path_to_optee_binary> /tee.bin pbl
```

```
RCW = <path_to_rcw_binary> /rcw_1600_nandboot.bin
```
编译的 BL2 映像 bl2.bin 和 bl2\_nand.pbl 可从 atf / build / ls1043ardb / release /获得。 对于 BL2 源代码或 RCW 二进制文件中的任何更新,都需要重新编译 bl2\_nand.pbl 二进制文 件。

要在没有 OPTEE 的情况下编译 BL2 二进制文件:

\$make PLAT=Is1043ardb fip bl2 BOOT\_MODE=nand pbl RCW=<path\_to\_rcw\_binary>/rcw\_1600\_nandboot.bin

6. 使用 OPTEE 构建 FIP 二进制文件,而无需受信任的板引导。

 $$$  make PLAT = ls1043ardb fip BL33 = <path\_to\_u-boot\_binary> /u-boot.bin SPD = opteed BL32 =  $\epsilon$  path to optee binary /tee.bin

编译的 BL31 和 FIP 二进制文件 bl31.bin,fip.bin 可从 atf / build / ls1043ardb / release /获 得。

对于 BL31,BL32 或 BL33 二进制文件中的任何更新,都需要重新编译 fip.bin 二进制文件。

要在没有 OPTEE 和没有受信任的板引导的情况下编译 FIP 二进制文件,请执行以下操作: \$ make PLAT = ls1043ardb fip BOOT\_MODE = nand BL33 = <\_u-boot\_binary> /u-boot.bin 要 使 用 受 信 任 的 板 引 导 程 序 编 译 FIP 二 进 制 文 件 , 请 参 阅 <atf> /plat/nxp/README.TRUSTED\_BOOT 上的自述文件。

**步骤 5**: 将 TF-A 二进制文件编程为 NAND 闪存

- 1. 从 NOR 闪存启动 LS1043ARDB。 确保将开关设置为从 NOR bank 0 引导板。要从 NOR bank 0 引导,开关设置如下:
- $SW3 [1:8] = 10110011$  $SW4 [1:8] = 00010010$  $SW5 [1:8] = 10100010$ 2. 从 NOR bank  $0$  引导: => cpld reset 对于 LS1043ARDB, 在启动日志中, 您将看到: 开发板: LS1043ARDB, 从 vBank 0 引导

### **设置以太网连接**

板启动时,U-Boot 将打印已启用的以太网接口的列表。

FM1 @ DTSEC1, FM1 @ DTSEC2, FM1 @ DTSEC3 [PRIME], FM1 @ DTSEC4, FM1 @ DTSEC5 1.将服务器 IP 地址设置为配置了 TFTP 服务器的主机的 IP 地址。

=> setenv serverip <IP 地址 1>

2.将 ethact 和 ethprime 设置为连接到 TFTP 服务器的以太网接口。

请参阅 LS1043ARDB 以太网和 FMC 端口映射, 以获取出现在机箱前面板上的以太网端口名 称与 U-Boot 和 Linux 中端口名称的映射。

```
=> setenv ethprime <name of interface connected to TFTP 
server>
例如:
=> setenv ethprime FM1@DTSEC4
=> setenv ethact <name of interface connected to TFTP 
server>
例如:
=> setenv ethact FM1@DTSEC4
```
3.置单板的 IP 地址。 您可以设置静态 IP 地址, 或者, 如果板卡可以连接到 dhcp 服务 器,则可以使用 dhcp 命令。

静态 IP 地址分配:

=> setenv ipaddr <ipaddress2>

=> setenv 网络掩码<子网掩码>

动态 IP 地址分配:

=> DHCP

保存设置。 => saveenv

5.检查单板与 TFTP 服务器之间的连接。

=> ping \$ serverip

FM1 @ DTSEC4 device

192.168.1.1

#### 从 **TFTP** 服务器加载 **TF-A** 二进制文件

有关 TF-A 二进制文件的闪存映像布局的详细信息,请参阅 TFDK 引导流程的 LSDK 内存 布局。

- 1.Flash bl2\_nand.pbl:
- => tftp 82000000 bl2\_nand.pbl
- $\Rightarrow$  nand 0x0 \$ filesize; nand 0x82000000 0x0 \$ filesize;

2.Flash fip.bin:

 $\Rightarrow$  tftp 82000000 fip.bin

```
=> nand erase 0x100000 $ filesize; nand 0x82000000 0x100000 $ filesize;
3.从 NAND 闪存引导:=> cpld reset nand
LS1043ARDB 将用 TF-A 引导。 在启动日志中, 您将看到:
Fixed DDR on board
NOTICE: 2 GB DDR4, 32-bit, CL=11, ECC off
NOTICE: BL2: v1.5(release):LSDK-19.03
NOTICE: BL2: Built : 14:46:39, Jun 13 2019
NOTICE: BL31: v1.5(release):LSDK-19.03
NOTICE: BL31: Built : 14:52:37, Jun 13 2019
NOTICE: Welcome to LS1043 BL31 Phase
```
U-Boot 2018.09 (Jun 13 2019 - 12:27:15 +0530) SoC: LS1043AE Rev1.1 (0x87920011) Clock Configuration: CPU0(A53):1600 MHz CPU1(A53):1600 MHz CPU2(A53):1600 MHz CPU3(A53):1600 MHz Bus: 400 MHz DDR: 1600 MT/s FMAN: 500 MHz Reset Configuration Word (RCW): 00000000: 08100010 0a000000 00000000 00000000 00000010: 14550002 80004012 e0106000 c1002000 00000020: 00000000 00000000 00000000 00038800 00000030: 00000000 00001100 00000096 00000001 Model: LS1043A RDB Board Board: LS1043ARDB, boot from NAND